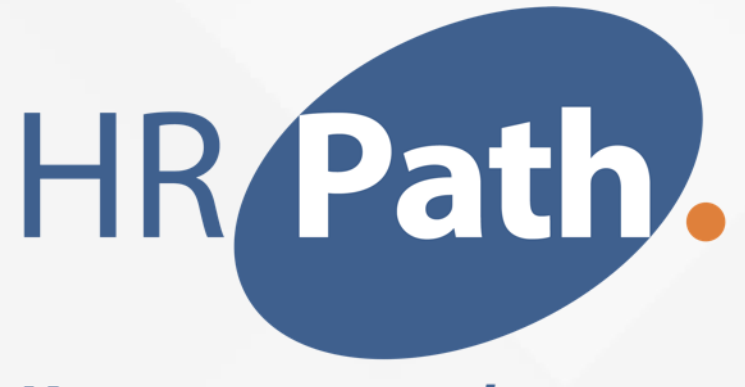

**Your way to people success** 

# Workday Release 2023 R1 *Recrutement*

Amine Bensarsa Consultant Workday HCM et Recrutement

2023

## **Liste des fonctionnalités sélectionnées pour Workday 2023 R1**

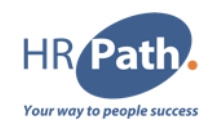

- 1. Créer des demandes d'emploi pour plusieurs postes existants
- 2. Mobilité interne
- 3. Ajouter des documents aux offres et aux contrats de travail
- 4. Offre/Accord d'embauche, champs date d'embauche et date de fin par défaut
- 5. Activer les modèles de notification Designer
- 6. Amélioration des viviers de candidats

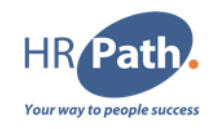

## **- Créer des demandes d'emploi pour plusieurs postes**

### **Description de la fonction**

Workday vous permet de créer une demande de poste pour plusieurs postes existants. Cela améliore l'efficacité du recrutement en faisant gagner du temps et en réduisant les efforts manuels.

### **Aperçu supplémentaire**

Remarque : Cette fonctionnalité est activée uniquement pour la tâche **Créer une demande de poste**. Elle n'est pas actuellement disponible sur ces tâches :

- **Modifier une demande de poste**
- **Démarrer une demande de poste**

## **Zoom sur - Créer des demandes d'emploi pour plusieurs postes**

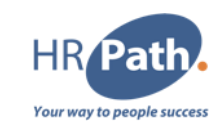

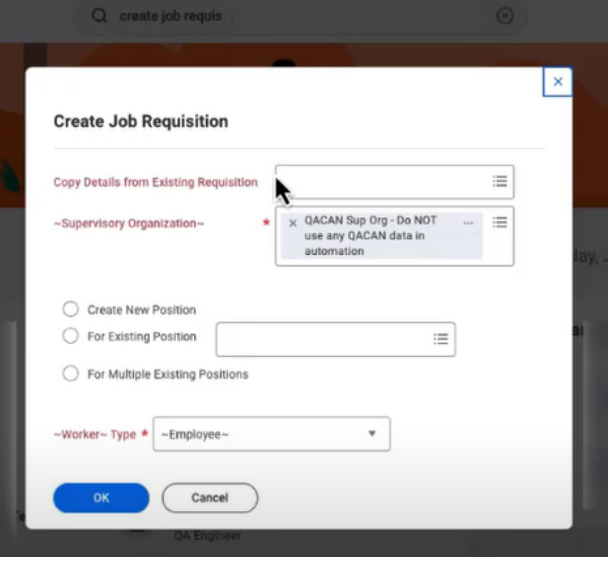

#### • Tapez dans la barre de recherche " Créer une demande de poste"

- Sélectionnez une Organisation hiérarchique
- Cochez « Pour plusieurs positions existantes »
- Cliquez OK

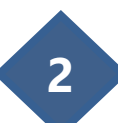

**1**

#### **Select Multiple Existing Positions**

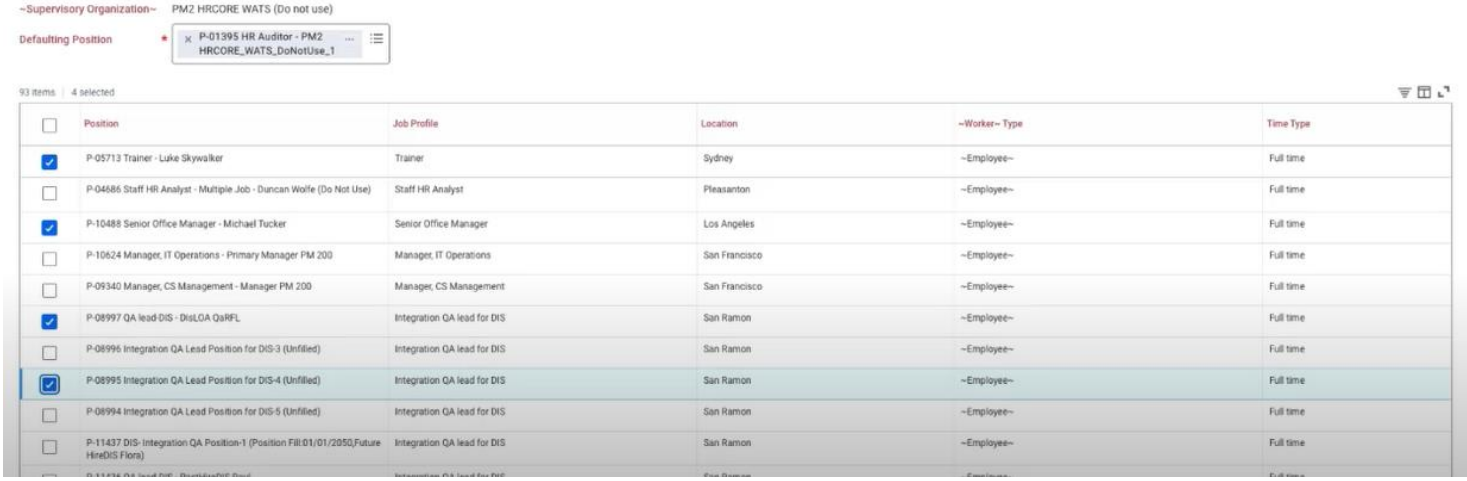

- Vous pouvez sélectionner plusieurs postes existants
- Cliquez OK

#### C1 - INTERNAL © 2023 HR Path

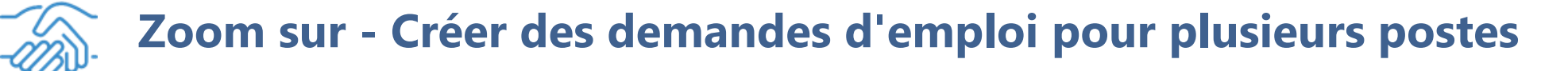

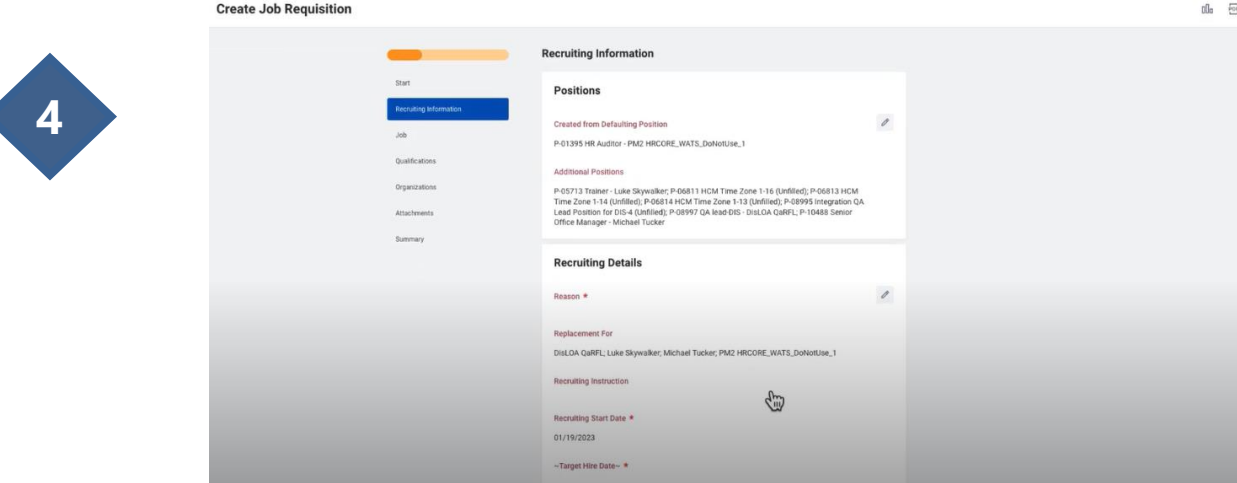

• Remplissez les champs obligatoires afin de finaliser la demande de poste.

Remarque : En haut de la page, vous pouvez constater que vous avez crée une demande d'emploi pour plusieurs postes.

**5**

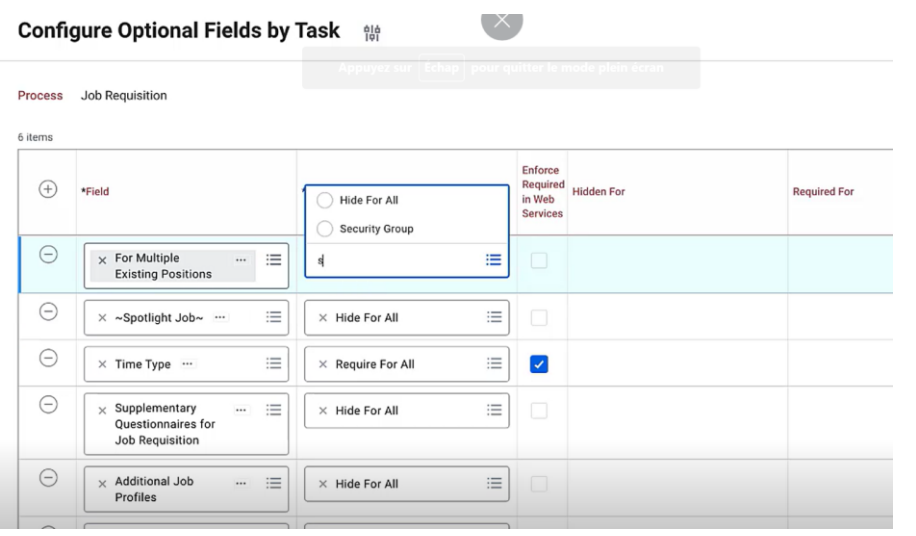

Dans la tâche « Configurer des champs facultatifs par tâche » , assurez-vous que tous les groupes de sécurité souhaités, ont accès à « Pour plusieurs positions existantes »

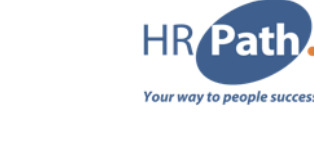

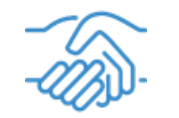

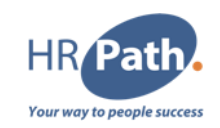

## **Description de la fonction**

Avec cette version, nous continuons à améliorer l'expérience des employés qui recherchent des opportunités d'emploi en interne, vous aidant ainsi à soutenir vos collaborateurs en recherche de mobilité interne. Nous proposons le **Hub Emplois**, qui offre aux employés un espace centralisé où ils peuvent accéder aux offres d'emploi, aux alertes d'emploi et aux recommandations, ainsi qu'un nouveau rapport où ils peuvent gérer toutes leurs candidatures et accomplir leurs tâches. Nous avons également repensé l'expérience de recherche d'emploi, rationalisé le processus de candidature interne en une seule page et rempli automatiquement les informations pour l'employé en fonction de son profil de travailleur. Vous pouvez également permettre aux employés d'accéder rapidement à leurs candidatures, aux alertes d'emploi et aux recommandations dans le **Hub Emplois** ou Opportunity Marketplace.

### **Aperçu supplémentaire**

Remarque : Envisagez de masquer les rapports standards et personnalisés "my applications" et d'adopter le nouveau rapport. Les statuts des candidatures pour le rapport Mes applications utilisent tout remplacement de libellés externes pour la candidature.

**1**

## **Zoom sur - Mobilité interne**

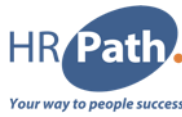

Cliquez sur Hub Emplois dans le menu > Applications Tips : Pour Ajouter Hub Emplois dans le menu Applications, sélectionner "Ajouter une application" en bas de page

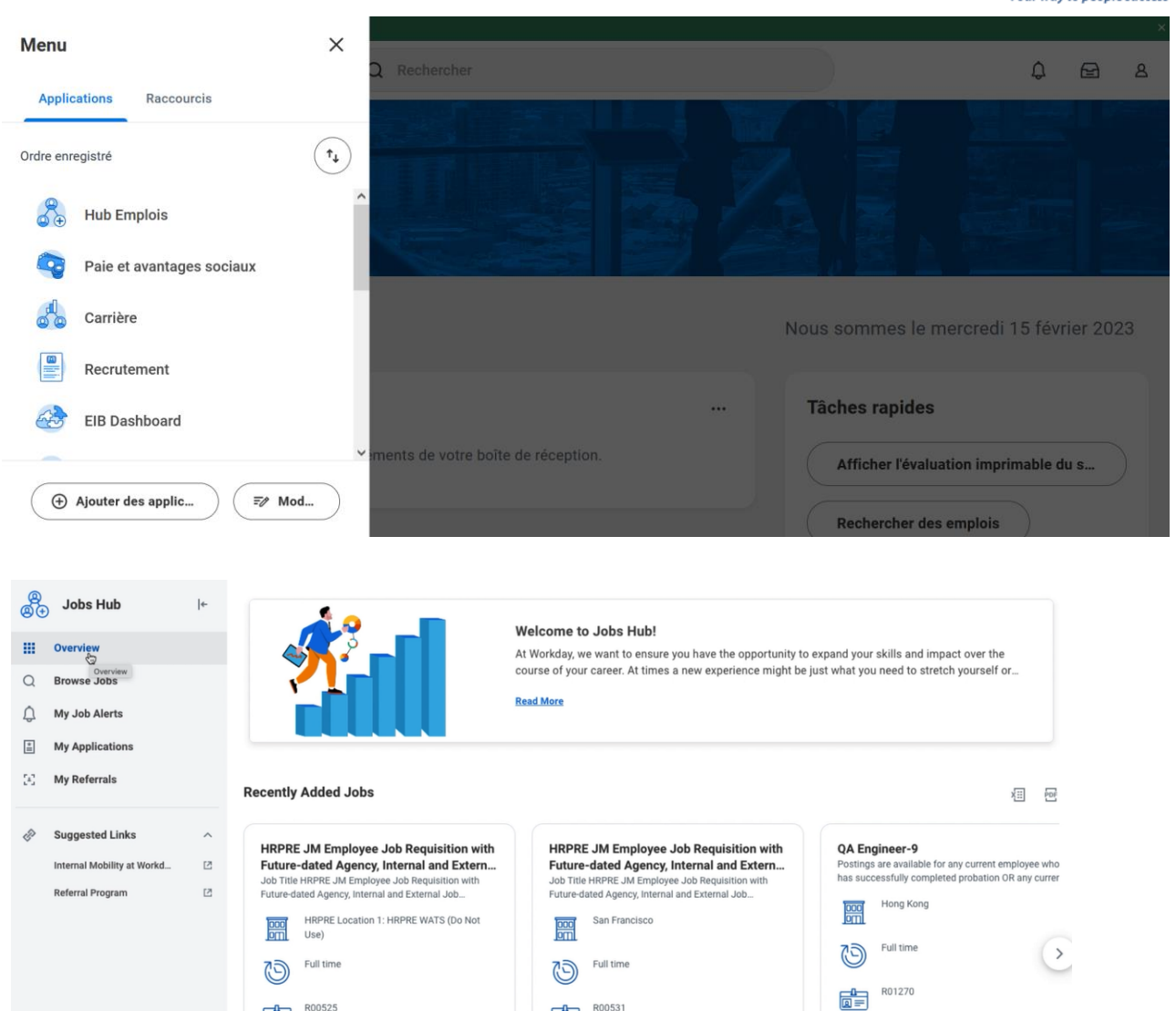

R00531

**View Job** 

雷

**View Job** 

**2**

Sur la page Aperçu, vous pouvez consulter les emplois ajoutés récemment.

C1 - INTERNAL © 2023 HR Path

R00525

雷

**View Job** 

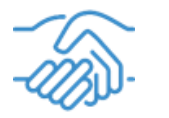

## **Zoom sur - Mobilité interne**

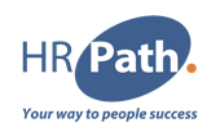

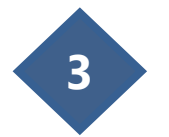

**3** En bas de la page Aperçu :

- Votre "Candidature Brouillon"
- Votre "Candidature en cours"
- Votre "Candidature en attente"

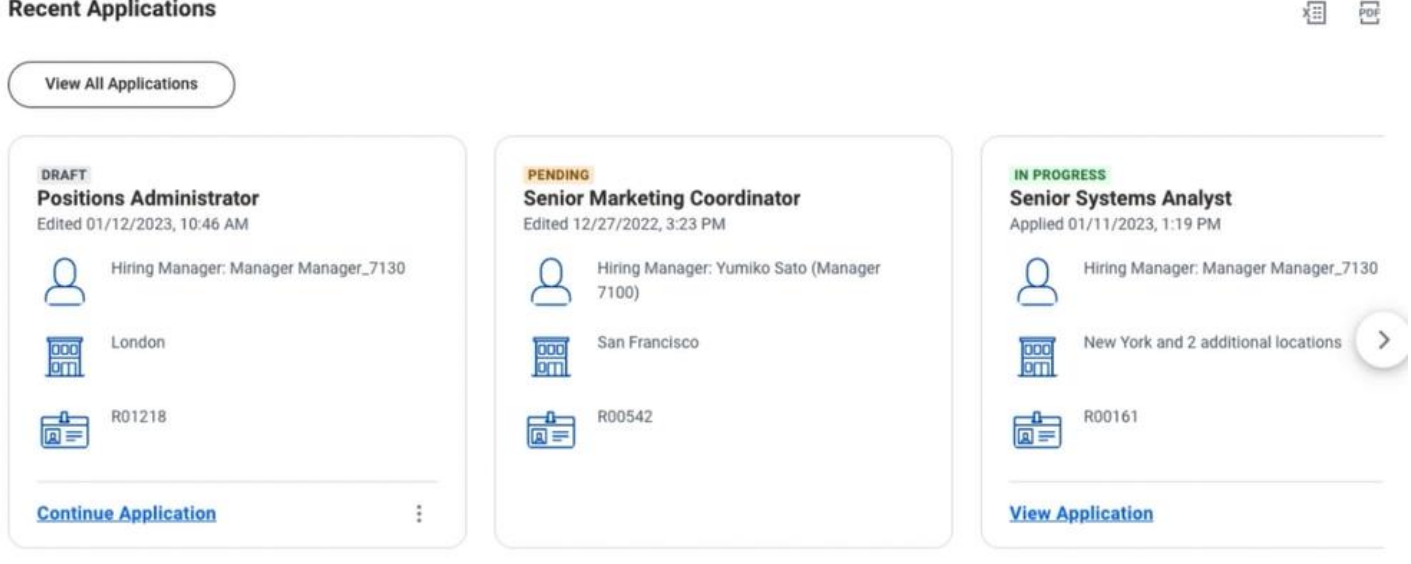

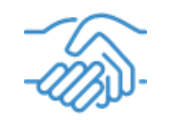

## **3 - Ajouter des documents aux offres et aux contrats de travail**

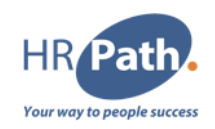

## **Description de la fonction**

Workday vous permet de joindre des documents lorsque vous envoyez des offres ou des contrats de travail aux candidats sélectionnés. Vous pouvez également gérer qui peut voir les pièces jointes, modifier les catégories de pièces jointes et accéder facilement aux documents joints à partir du profil du candidat ou du travailleur. Cela améliore l'efficacité du recrutement et réduit la nécessité de recourir à des outils alternatifs pour envoyer des documents sensibles aux candidats.

### **Aperçu supplémentaire**

Remarque : Nous vous recommandons de configurer l'étape **Réviser les documents** de manière à inclure les deux :

- Votre document généré, si l'étape **Générer un document** est utilisée.
- Les documents ajoutés à l'aide de la nouvelle étape **Ajouter des documents**.

Cela permet au candidat de recevoir tous les documents en une seule fois.

## **Zoom sur - Ajouter des documents aux offres et aux contrats de travail**

Étapes du processus de gestion

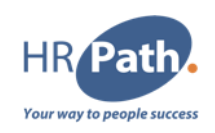

Sur le processus de gestion : Offre

- Cliquez sur les actions liées
- Processus de gestion
- Modifier la définition

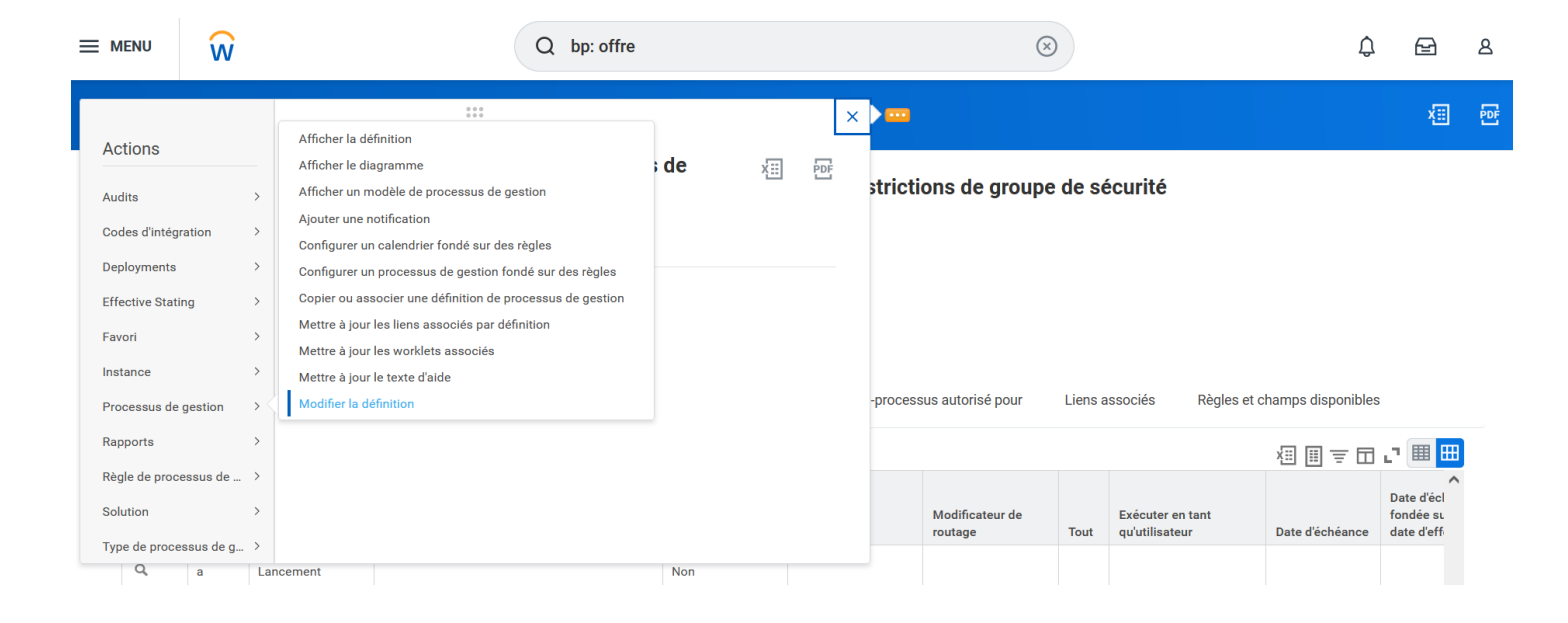

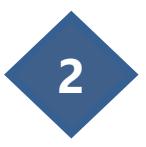

**1**

Ajouter une étape dans le processus de gestion

- Type : Action
- Spécifier : Ajouter un document
- Groupe : Recruteur

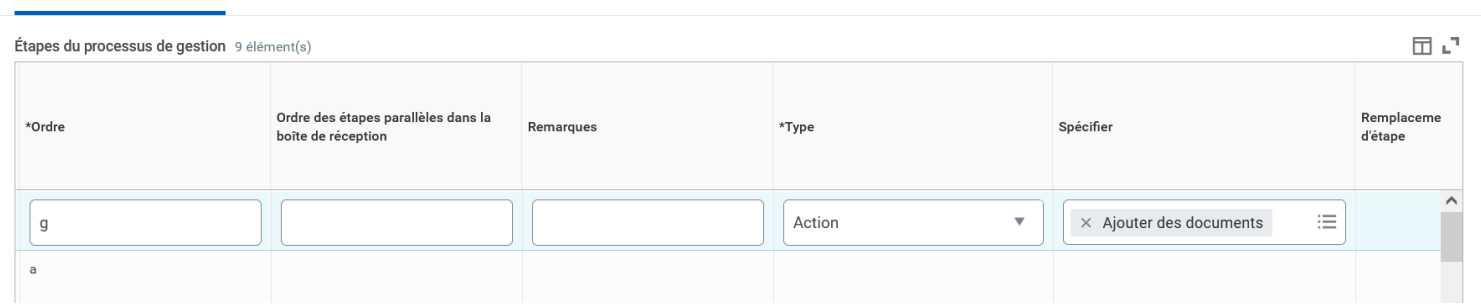

Sous-processus autorisé pour

Liens associés

Règles et champs disponibles

Services autorisés

Notifications

Actions autorisées par rôle

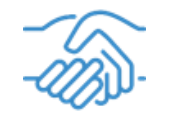

**3**

## **Zoom sur - Ajouter des documents aux offres et aux contrats de travail**

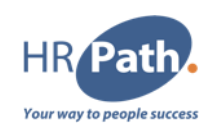

- Cliquez sur Configurer Révision de Document présent sur l'étape Réviser les documents
- Cliquez sur Ajouter
- Ajoutez votre document

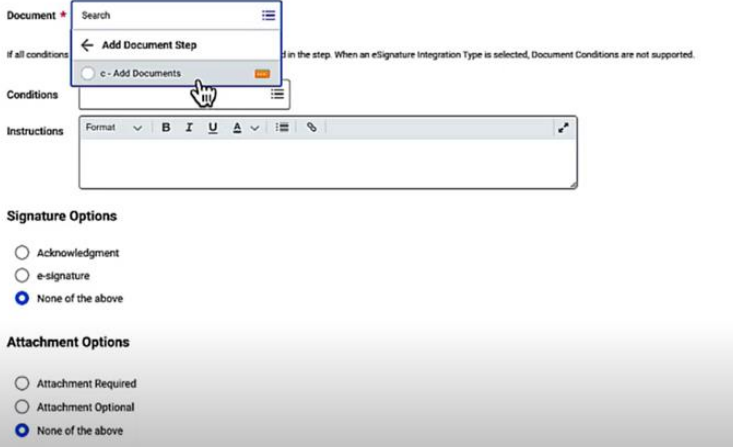

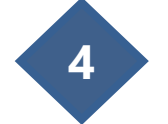

Une fois le processus de gestion lancé, vous pouvez retrouver la tache dans votre Boîte de réception et y ajouter votre document

Remarque : Après validation, vous pouvez retrouver le document dans le profil du salarié

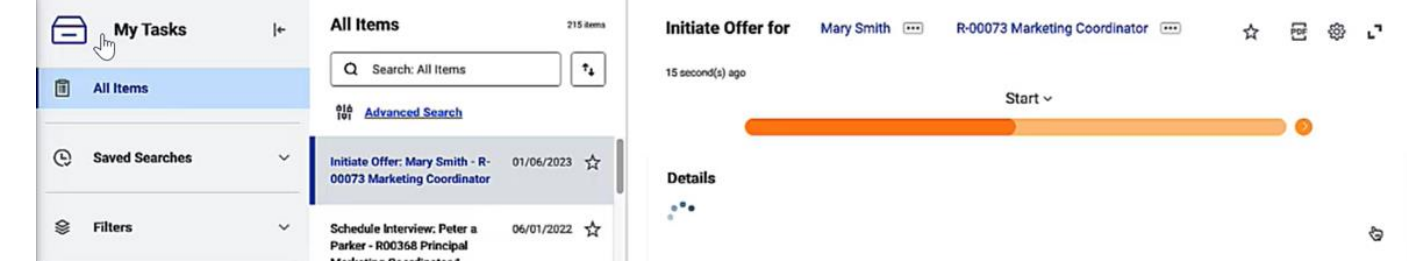

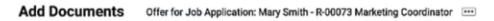

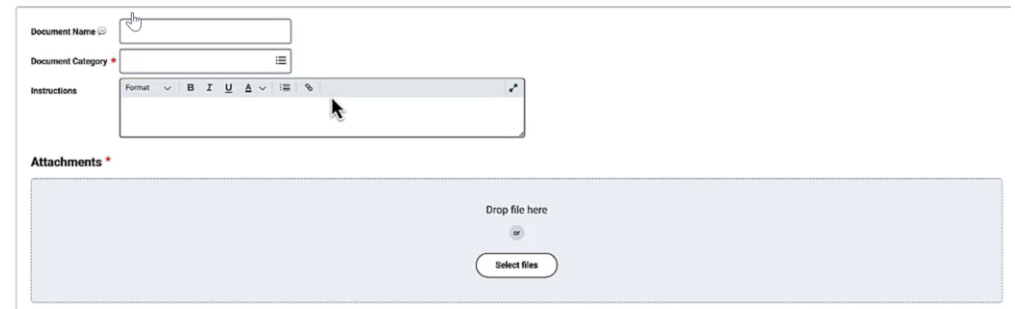

C1 - INTERNAL © 2023 HR Path

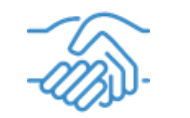

## **4 - Offre/Accord d'Embauche, champs date d'embauche et date de fin par défaut**

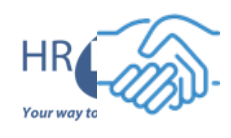

## **Description de la fonction**

Workday vous permet d'utiliser des règles de condition et des champs de données pour renseigner automatiquement la **date d'embauche (et/ou de fin)** sur une **offre** ou un **contrat de travail** pendant le recrutement. Cela améliore l'efficacité et réduit les efforts manuels.

## **Aperçu supplémentaire**

Remarque : La définition par défaut du champ **Date de fin du contrat** dans la tâche **Mettre à jour les valeurs par défaut des champs d'affectation de personnel** met à jour le champ **Date de fin proposée** pendant la création d'une offre ou d'un contrat de travail.

#### **Zoom sur - Offre/Accord d'Embauche, champs date d'embauche et date de fin par Your way to people succes défaut**

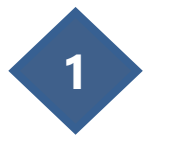

Dans la barre de recherche, recherchez la tache Mettre à jour les valeurs par défaut des champs d'affectation de personnel

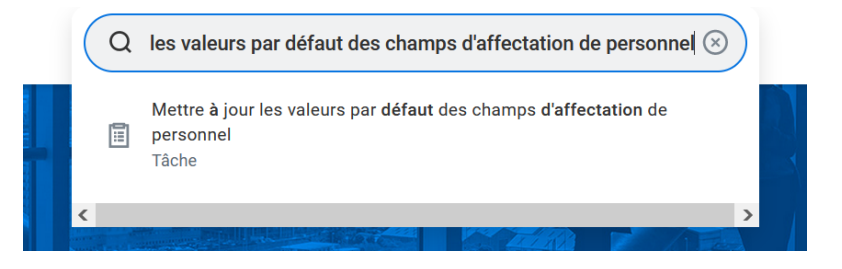

#### Mettre à jour les valeurs par défaut des champs d'affectation de personnel

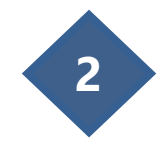

- **2** Cliquez sur l'onglet Offre
	- Cliquez sur Ajouter
	- Sélectionnez le champ Date D'embauche ou Date de Fin du Contrat
	- Cliquez sur Créer une règle de condition des valeurs par défaut des champs d'affectation de personnel ou sélectionnez en une déjà existante

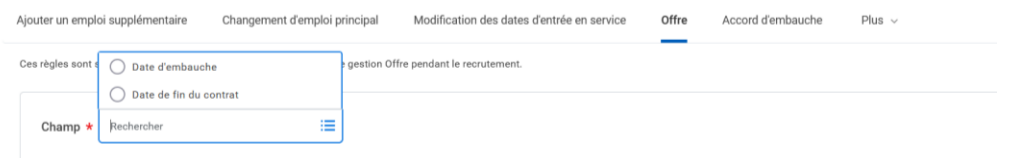

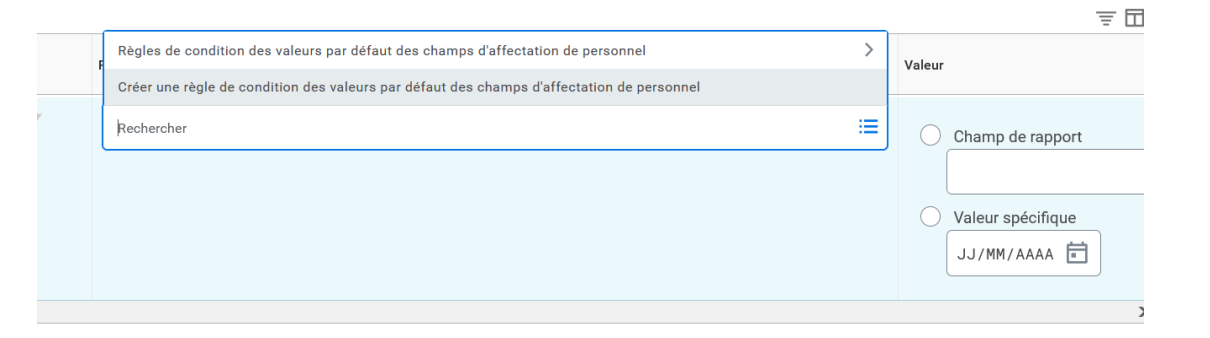

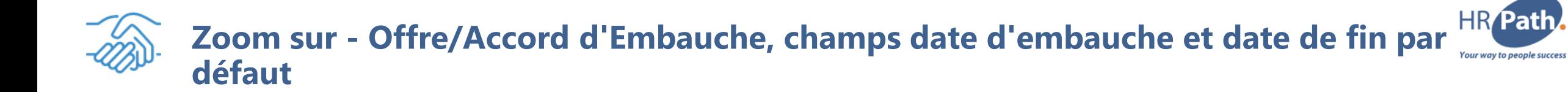

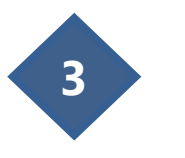

**3** Créez une règle de condition applicable.

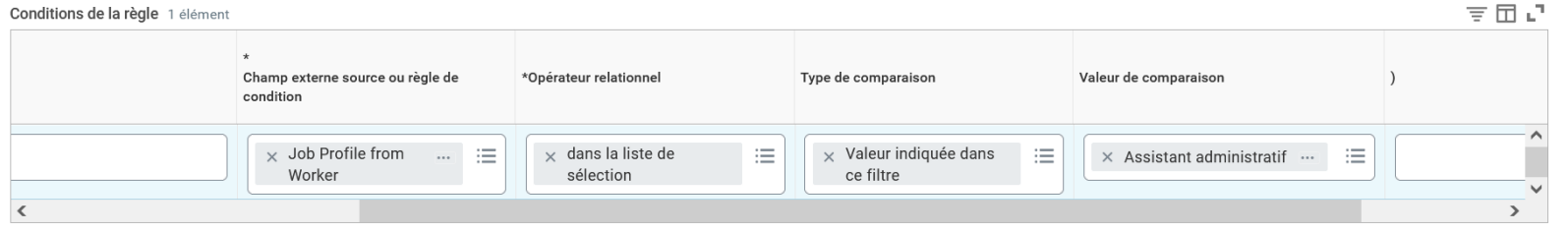

 $\equiv$ 

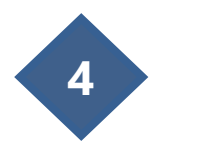

Sélectionnez soit un Champ de rapport, soit une Valeur Spécifique

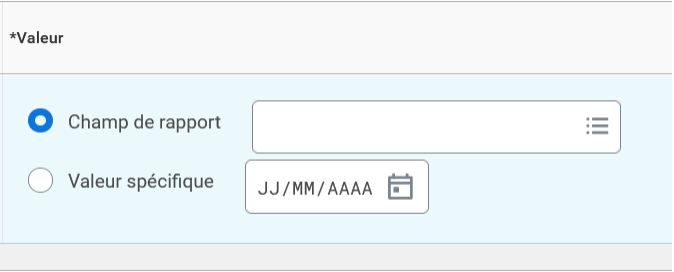

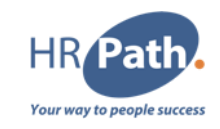

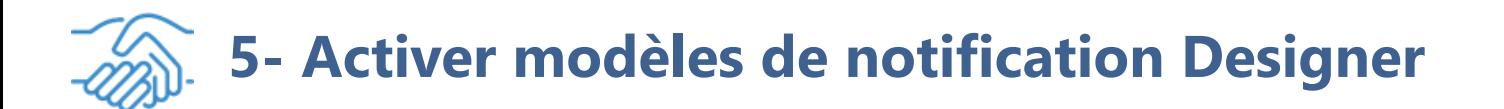

#### **Description de la fonction**

Avec cette version, vous pouvez désormais définir des catégories de notification directement à partir de **Notification Designer**. Cette fonctionnalité permet d'activer plus facilement les modèles de notification à utiliser sans avoir à utiliser la tâche **Gérer les modèles de notification**.

### **Aperçu supplémentaire**

Remarque : Aucune action n'est requise. Vous avez maintenant l'option de Configurer une catégorie de notification pour publier un modèle directement depuis "**Notification Designer**".

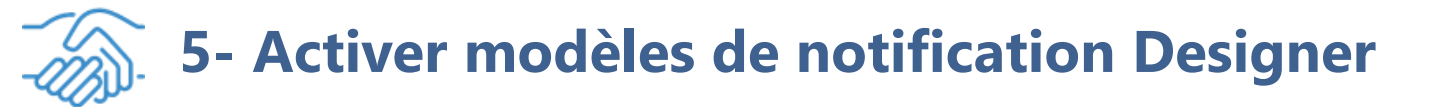

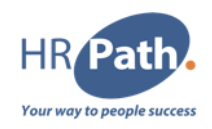

Dans le menu, dans l'application Drive, vous pouvez créer un nouveau « Modèle de notification » en cliquant sur « Nouveau »

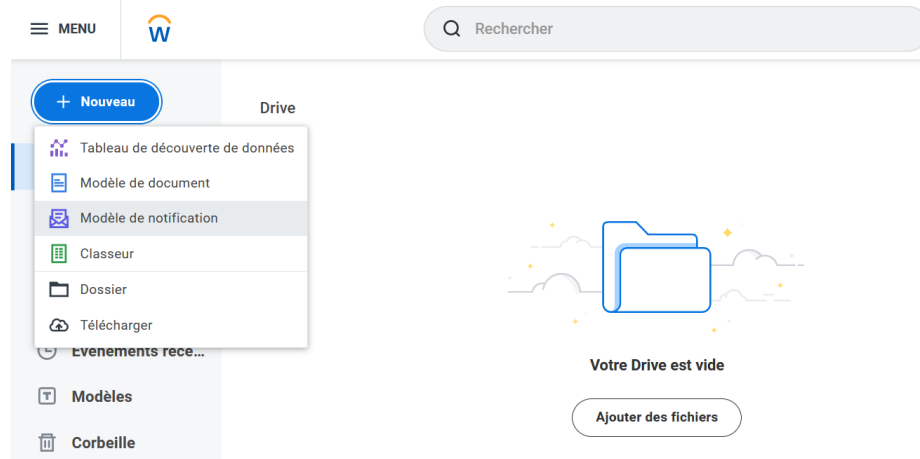

**2**

**1**

Dans l'onglet "Configurer le modèle", vous pouvez choisir un modèle pour configurer votre notification

#### Configurer le modèle

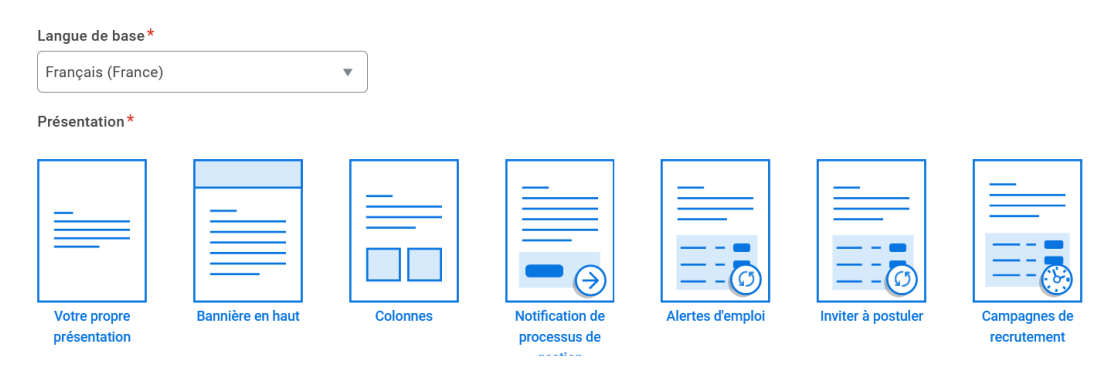

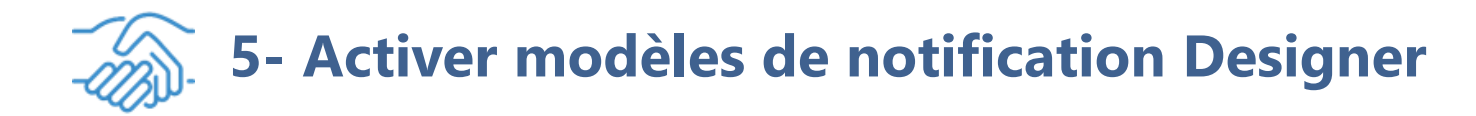

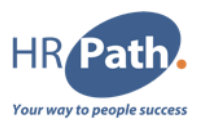

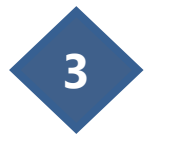

Une fois que votre modèle est créé et que vous l'avez publié, vous pouvez définir une catégorie en sélectionnant votre groupe dans la section "Catégories de notification".

Remarque : vous pouvez toujours choisir de configurer votre notification en utilisant la tâche "Gérer les modèles de notification".

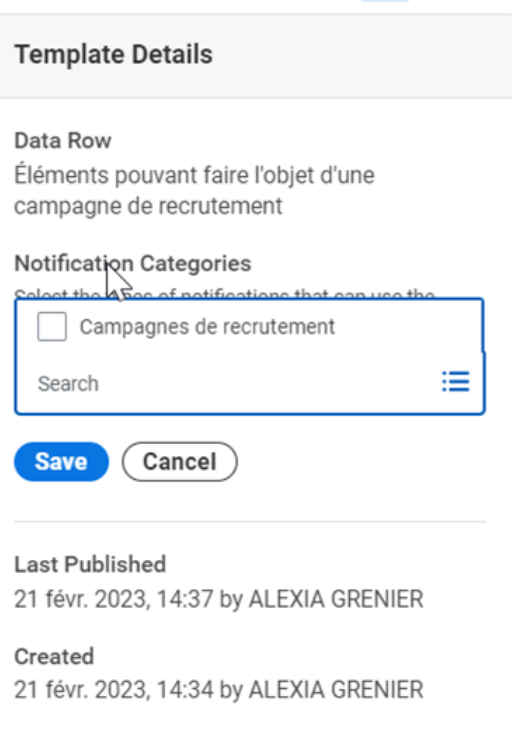

**Maintain** 

Edit

 $\Box$ 

 $\mathbf{R}$ 

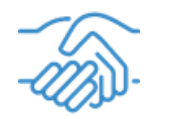

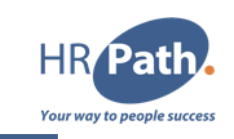

## **Description de la fonction**

Avec cette version, Workday améliore l'expérience du vivier de candidats en permettant aux administrateurs de configurer les données qui s'affichent dans la grille du vivier de candidats à l'aide de la tâche **Maintain Candidate List Assignment**. Cela permet aux clients de personnaliser les champs du vivier de candidats et l'ordre de la grille en fonction de leurs besoins. En outre, nous mettons à jour le service Get Candidate Web Service en ajoutant le critère de recherche vivier de candidats pour permettre aux clients de sélectionner des candidats dans un vivier statique.

## **Aperçu supplémentaire**

L'ajout de certains champs à la grille du vivier de candidats peut avoir un impact sur les performances, entraînant un temps de chargement plus lent de la grille. Afin d'optimiser les performances, nous vous recommandons de ne pas inclure les champs suivants :

- Doubles pour le candidat
- Dernier moment de mise à jour du candidat
- Compétences sous forme de texte
- Parcours de candidats
- Opté dans les SMS
- Demande de suppression de la langue
- Moment de création

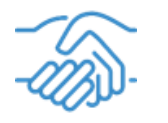

**1**

## **6- Amélioration des viviers de candidats**

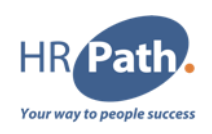

• Accédez à la tâche "Gérer l'affectation de la liste des candidats"

• A partir de là, vous pouvez choisir soit la grille du vivier de candidats par défaut (que vous pouvez modifier), soit créer une nouvelle grille de vivier de candidats

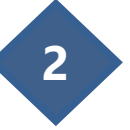

Si vous choisissez de créer une nouvelle grille de vivier de candidats, assurez-vous de sélectionner « Vivier de candidats » à la question "Quel type de grille voulez-vous créer ?"

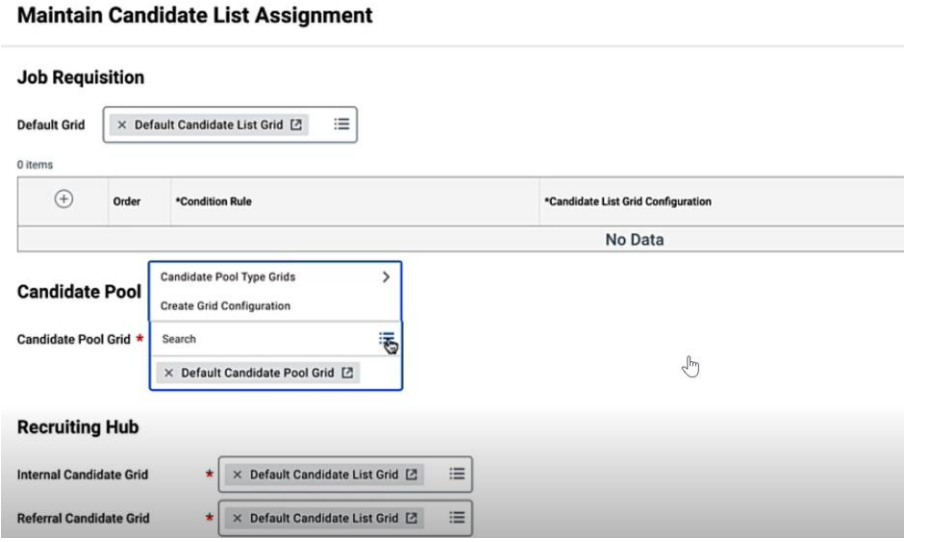

#### **Create Grid Configuration**

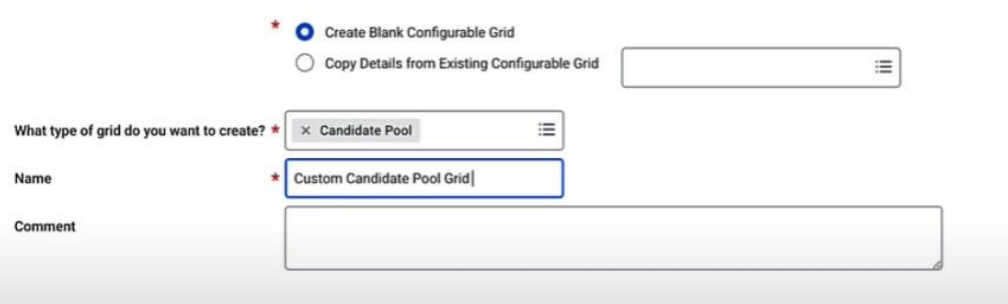

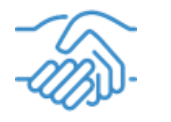

## **6- Amélioration des viviers de candidats**

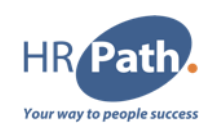

 $=$  $=$ 

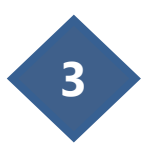

- Lorsque vous créez la configuration de la grille :
- Le champ du candidat sera ajouté par défaut comme colonne de gauche sur la grille.
- Vous pouvez choisir n'importe quel champ que vous voulez en fonction du champ calculé que vous avez dans votre environnement.
- Vous pouvez ajouter des colonnes groupées qui ne seraient pas statiques sur la grille contrairement aux colonnes individuelles.

Remarque : Vous pouvez visualiser votre vivier en utilisant la tâche "Voir le vivier de candidats" et le modifier en utilisant la tâche "Modifier le vivier de candidats".

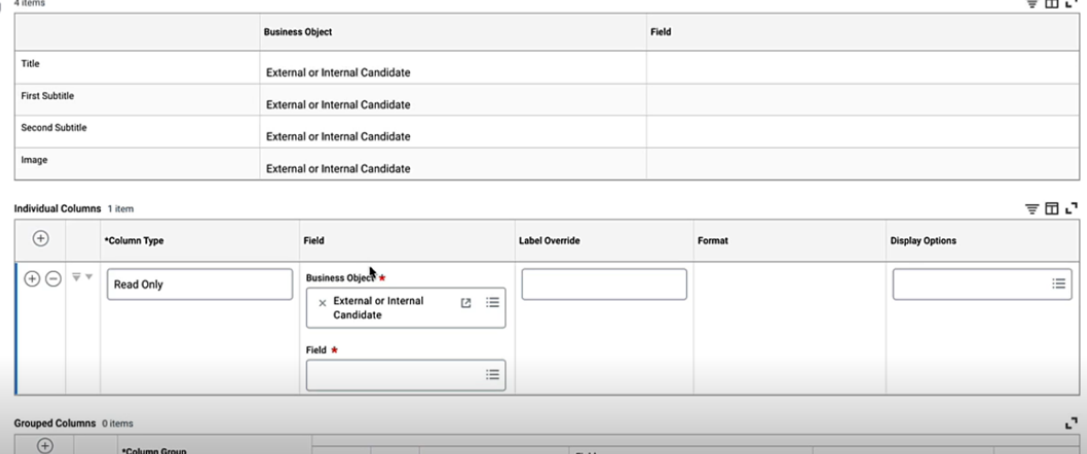

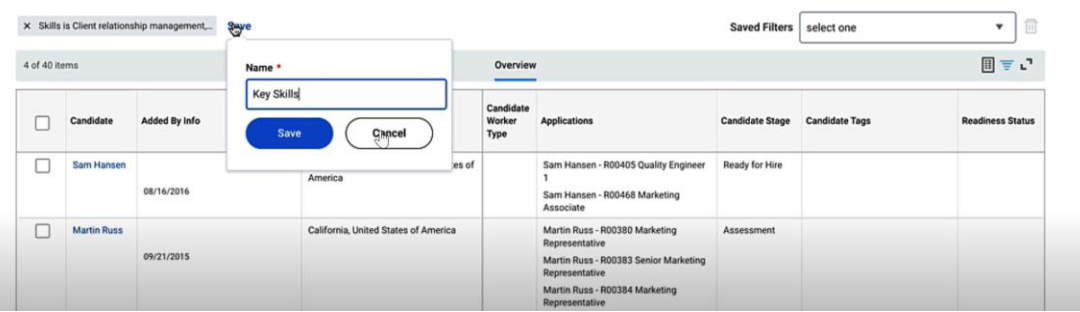

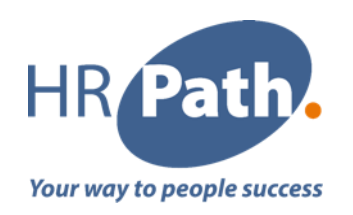

# Merci pour votre attention

N'hésitez pas à nous contacter

#### **HR Path Corporate**

HR Path Tour (Franklin) **11th floor** 100 -101 Terrasse Boieldieu 92042 Paris La Défense Cedex +33 (0)1 53 62 22 14

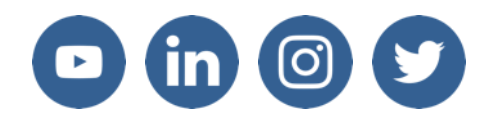

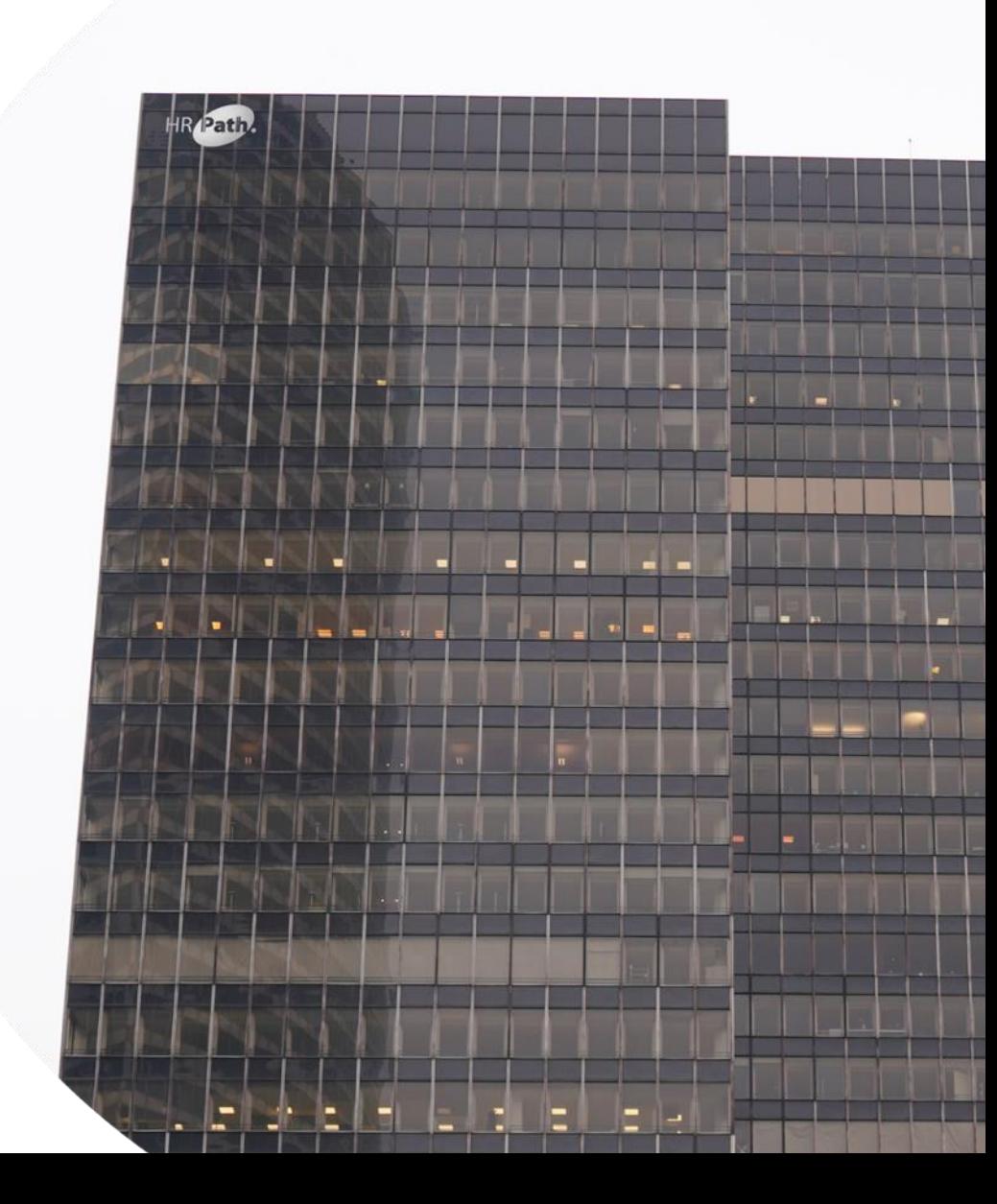